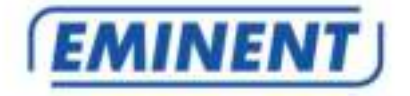

# **EM6355 CamLine Pro Full HD buiten IP camera**

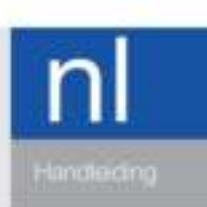

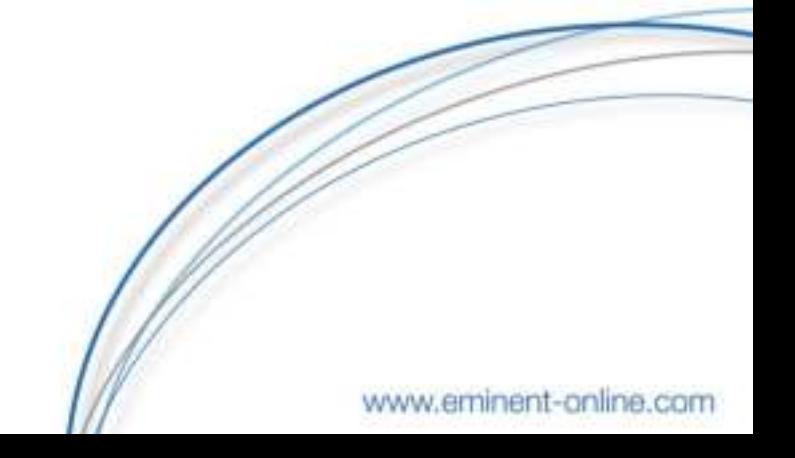

# **EM6355 – CamLine Pro Full HD buiten IP camera**

# **Inhoudsopgave**

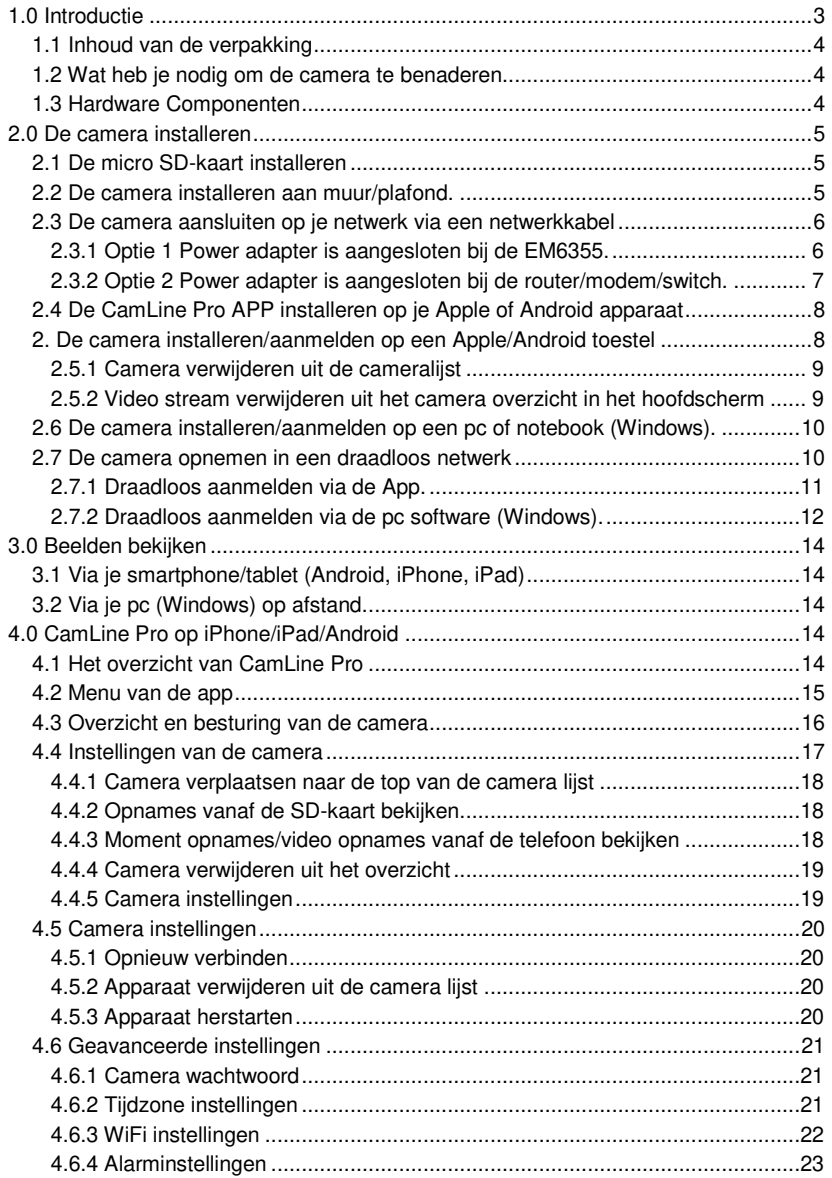

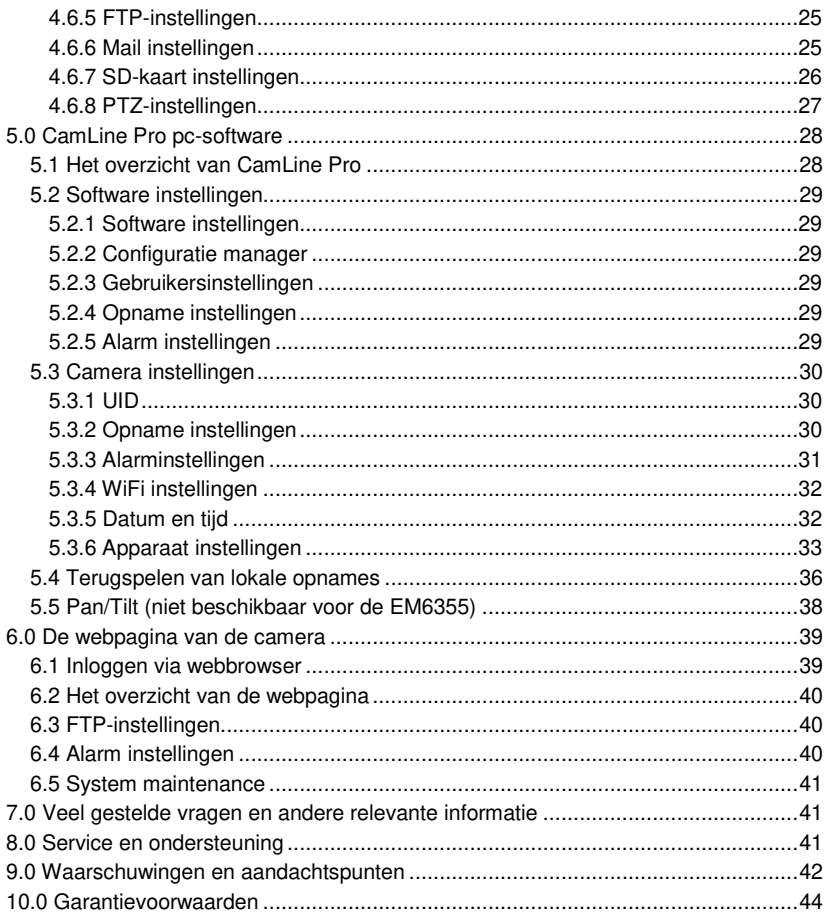

# <span id="page-2-0"></span>**1.0 Introductie**

Gefeliciteerd met de aankoop van dit hoogwaardige Eminent product! Dit product is door de technische experts van Eminent uitgebreid getest. Mocht dit product ondanks alle zorg problemen vertonen, dan kun je een beroep doen op de vijf jaar Eminent garantie. Bewaar deze handleiding samen met het bewijs van aankoop daarom zorgvuldig.

Registreer je aankoop nu op www.eminent-online.com en ontvang product updates!

## <span id="page-3-0"></span>**1.1 Inhoud van de verpakking**

De volgende onderdelen zijn aanwezig in het pakket:

- EM6355
- Voedingsadapter
- **Splitterkabel**
- RJ45 koppelstuk
- Snelle installatie gids
- **Netwerkkabel**
- Montagemateriaal: schroeven en pluggen
- Raamsticker
- <span id="page-3-1"></span>• ID/Password Kaart

## **1.2 Wat heb je nodig om de camera te benaderen.**

Het is erg simpel om de videobeelden van de EM6355 op je smartphone, tablet of pc te zien. Je hoeft alleen het ID en Wachtwoord in te voeren waar dan ook in de wereld. Je hoeft geen IP-adres, domeinnaam of poortnummer te onthouden. Ook hoef je geen instellingen op je modem/router aan te passen.

## <span id="page-3-2"></span>**1.3 Hardware Componenten**

De componenten aan de voorzijde van de EM6355 zijn:

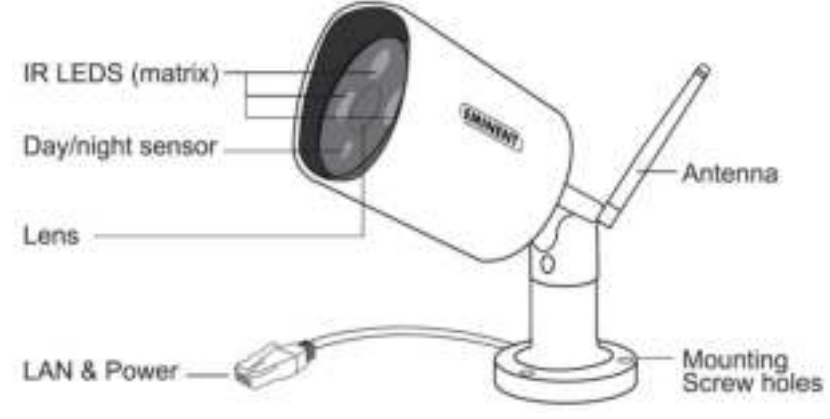

- 1. Lens de focus van de lens is gefixeerd
- 2. IR LED (matrix) Infraroodverlichting voor beeldweergave in het donker
- 3. LAN/Power Dit is een gecombineerde aansluiting voor data en voor de stroom (via de bijgeleverde PoE injector) de stroom die hiervoor gebruikt wordt door de EM6355 is 12V 1A
- 4. Antenne aansluiting Hier kan de wifi-antenne opgeschroefd worden

# <span id="page-4-0"></span>**2.0 De camera installeren**

Er zijn slechts een aantal korte en eenvoudige stappen om de camera aan te sluiten en aan te melden. Volg de onderstaande stappen om de camera aan te sluiten.

# <span id="page-4-1"></span>**2.1 De micro SD-kaart installeren**

De video streams kunnen worden opgenomen op een interne micro SD-kaart. Zo installeer je een micro SD-kaart in de EM6355

- Verwijder de 2 schroefjes en verwijder het afdekplaatje aan de achterzijde van de camera.
- Steek de micro SD-kaart in de micro SD-kaart slot
- Plaats het afdekplaatje terug aan de achterzijde van de camera en schroef de 2 schroefjes weer vast.

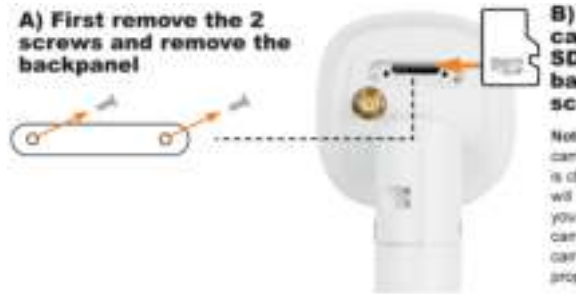

8) Plug the micro SD card into the micro **SD** slot and close the backpanel with the **SCENWS** 

Note: When you reassemble the camera, please ensure the backparel is closed lightly to be sure the camera will not have a leakage. Note: When you plug in the micro SD-card while the carrera is powered, please reboot the careers for the micro SD-card to work arcowty.

Let op: Wanneer je het afdekplaatje weer vastdraait dat de schroeven goed aangedraaid worden om er zeker van te zijn dat er geen lekkage kan voorkomen.

Let op: Als je de micro SD-kaart installeert wanneer de camera aanstaat moet je de camera opnieuw opstarten zodat de micro SD-kaart gebruikt kan worden.

# <span id="page-4-2"></span>**2.2 De camera installeren aan muur/plafond.**

- Gebruik de voet om de schroefgaten te markeren op de plek waar je de camera wilt ophangen (optioneel kun je ook het gat markeren voor de PoE kabel).
- Boor de gaten en plaats de meegeleverde pluggen in de gaten.
- Controleer eerst of de PoE kabel van de camera goed is doorgevoerd voordat je de camera bevestigd.
- Bevestig de camera tegen de wand of het plafond met de bijgeleverde schroeven.
- Verbind de PoE kabel zoals geschreven in hoofdstu[k 2.3.1](#page-5-1) o[f 2.3.2](#page-6-0)
- Wanneer de camera goed is uitgelijnd kun je de schroeven aandraaien.

# <span id="page-5-0"></span>**2.3 De camera aansluiten op je netwerk via een netwerkkabel**

We adviseren de camera eerst met een netwerkkabel aan te sluiten. Nadat alles correct werkt, kun je gebruik maken van je draadloze netwerk.

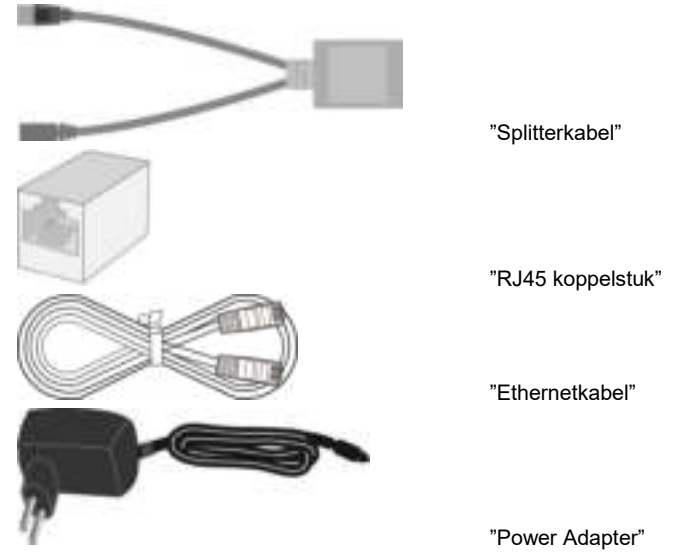

Je hebt de volgende componenten nodig om je EM6355 aan je netwerk aan te sluiten.

Sluit de splitterkabel correct aan op de EM6355, inclusief de power adapter en de Ethernetkabel. Verbind het andere uiteinde van de Ethernetkabel aan je netwerk. In de meeste gevallen wordt de Ethernetkabel op een Router of Ethernet switch aangesloten. De standaardinstelling van de EM6355 staat op DHCP aan hierdoor zou in de meeste gevallen de EM6355 direct met het internet verbonden moeten zijn. De Internetstatus led zal dan aan staan.

Er zijn twee manieren om de EM6355 aan je bekabeld netwerk aan te sluiten. Kies de beste oplossing voor jouw situatie.

### <span id="page-5-1"></span>**2.3.1 Optie 1 Power adapter is aangesloten bij de EM6355.**

- 1. Verbind de Ethernetkabel (max. 50m) met jouw router/modem/switch.
- 2. Verbind het andere uiteinde van de Ethernetkabel met het "RJ45 koppelstuk".
- 3. Verbind de Ethernetplug van de Splitterkabel met het "RJ45 koppelstuk"
- 4. Verbind de meegeleverde power adapter met de "Splitterkabel".
- 5. Verbind de Power + Ethernetstekker van de EM6355 met het "RJ45 koppelstuk".

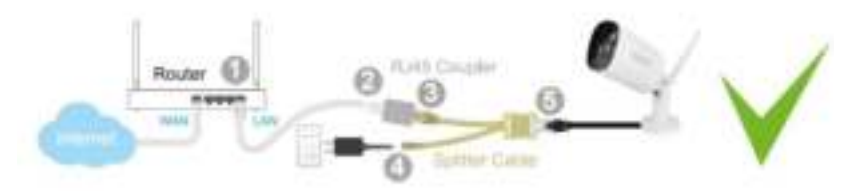

Notitie: Wanneer je de EM6355 draadloos wenst te gebruiken, verwijder dan de kabel tussen de router/modem/switch en de splitterkabel nadat je de draadloze verbinding met succes hebt verbonden. De splitterkabel en power adapter dienen altijd aangesloten te blijven om de EM6355 van stroom te voorzien.

### <span id="page-6-0"></span>**2.3.2 Optie 2 Power adapter is aangesloten bij de router/modem/switch.**

- 1. Verbind de meegeleverde power adapter met de meegeleverde "Splitterkabel".
- 2. Verbind de Ethernetstekker van de "Splitterkabel" met de router/modem/switch.
- 3. Verbind de Ethernetkabel (max.50m) met de "Splitterkabel".
- 4. Verbind het andere uiteinde van de Ethernetkabel met het "RJ45 koppelstuk".
- 5. Verbind de Power + Ethernetstekker van de EM6355 met het "RJ45 koppelstuk".

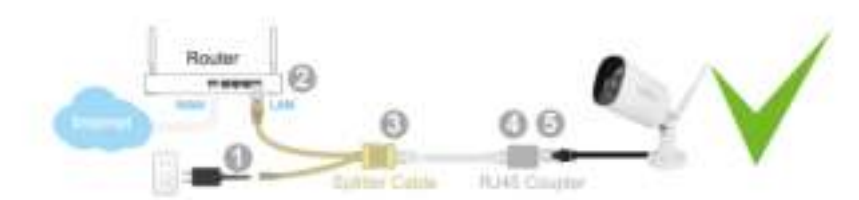

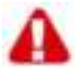

Opmerking: Sluit de stroomadapter **níét** aan zoals hieronder aangegeven dit kan schade toebrengen aan je router/modem/switch.

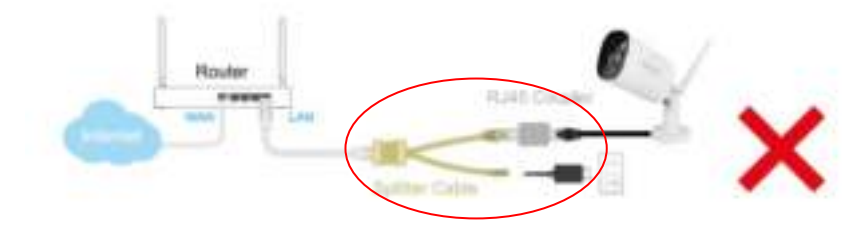

# <span id="page-7-0"></span>**2.4 De CamLine Pro APP installeren op je Apple of Android apparaat**

De EM6355 kan worden gecontroleerd en geconfigureerd via de App "CamLine Pro" die je via de "Play Store of App Store" kunt downloaden en installeren.

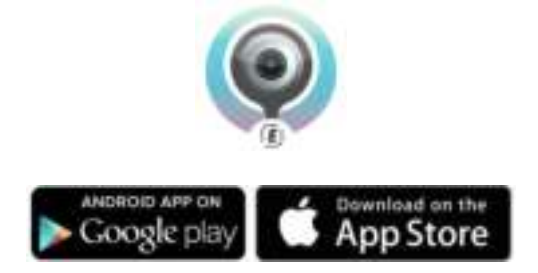

# <span id="page-7-1"></span>**2. De camera installeren/aanmelden op een Apple/Android toestel**

1. Open "**CamLine Pro**".

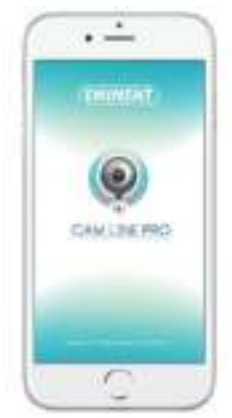

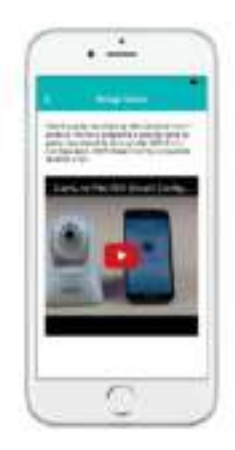

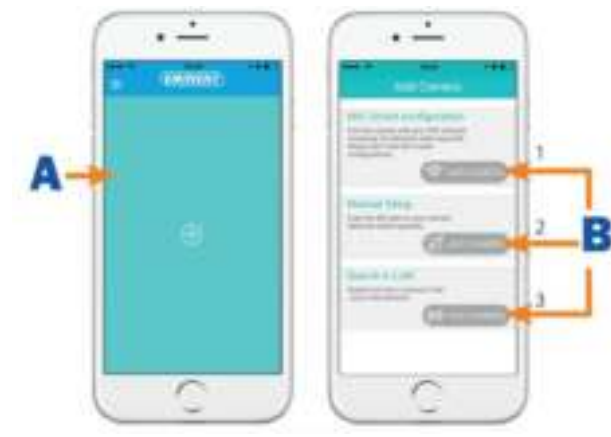

- 2. Klik op de "**+**" (**A**).
- 3. Kies voor optie 1 of 2 (**B**) de optie die overeenkomt met jouw situatie en druk vervolgens op "**Camera toevoegen**".
- 4. Volg de aanwijzingen op het scherm.
- 5. Druk op "**Toevoegen**" om de camera toe te voegen.

### <span id="page-8-0"></span>**2.5.1 Camera verwijderen uit de cameralijst**

iOS:

- 1. Om een camera te verwijderen van de cameralijst, druk op de menuknop in de linkerbovenhoek en selecteer "**Cameralijst**".
- 2. Veeg de camera die je wilt verwijderen van rechts naar links en druk vervolgens op "**Verwijderen**" om deze uit de lijst te verwijderen.
- 3. Druk nogmaals op "**Verwijderen**" om de camera uit de lijst te verwijderen

Android:

- 1. Om een camera te verwijderen van de cameralijst, druk op de menuknop in de linkerbovenhoek en selecteer "**Cameralijst**".
- 2. Druk op "**Aanpassen**".
- 3. Er verschijnt een knop naast de camera.
- 4. Druk op de knop naast de camera die je wilt verwijderen om de camera te verwijderen uit de lijst.

### <span id="page-8-1"></span>**2.5.2 Video stream verwijderen uit het camera overzicht in het hoofdscherm**

Wanneer je een video stream wilt verwijderen uit het hoofdscherm dan druk je op het

icoon van de video stream die je wilt verwijderen en druk vervolgens op om deze uit het hoofdscherm te verwijderen.

# <span id="page-9-0"></span>**2.6 De camera installeren/aanmelden op een pc of notebook (Windows).**

Voordat je de videobeelden van de camera kunt bekijken dien je eerst de software "CamLine Pro" te installeren.

- 1. Download de pc software van onze website [www.eminent-online.com](http://www.eminent-online.com/)
- 2. Pak het bestand uit op je Windows PC
- 3. Klik vervolgens op setup.exe
- 4. Voer de installatie wizard uit om de applicatie CamLine Pro te installeren.
- 5. De applicatie is nu geïnstalleerd op de pc.
- 6. Open "**CamLine Pro**". (Wanneer je een melding van de firewall krijgt klik dan op altijd toestaan).
- 7. Een scherm wordt weergegeven om de inlog gegevens in te voeren. Standaard  $a$ ebruiker = admin, standaard wachtwoord = admin.
- 8. Klik op het icoon om de camera toe te voegen.
- 9. Geef de camera die je wilt toevoegen een naam bijv. "Woonkamer".
- 10. Voor het handmatig toevoegen van de camera vul je het ID in van de camera die op de ID/Password kaart staat vermeld (ga verder naar stap 13).
- 11. Wanneer de EM6355 en de pc in hetzelfde netwerk aangesloten zijn dan kun je de camera laten detecteren door te klikken op "**LAN-search**"
- 12. De ID van de camera (te vinden op de onderkant van de camera of op de ID/Password Kaart) verschijnt nu in de lijst en kan worden geselecteerd in de lijst.
- 13. Druk vervolgens op "**OK**".
- 14. Het standaard wachtwoord dat voor de camera wordt ingevuld is "ipcam" wijzig dit wachtwoord naar het wachtwoord dat op de ID/Password kaart staat vermeld in het veld "Wachtwoord" en druk op "**OK**".

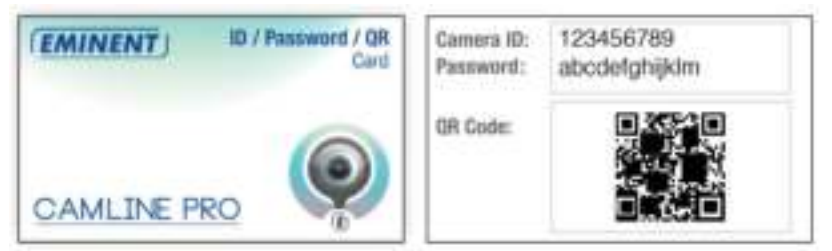

## <span id="page-9-1"></span>**2.7 De camera opnemen in een draadloos netwerk**

Er zijn twee manieren om de camera draadloos in het netwerk te laten opnemen. Je kan deze toevoegen via de APP-instellingen en via de pc software.

Let op: Het apparaat zal zich herstarten indien nodig de camera zal dan een zelfkalibratie opnieuw uitvoeren.

### <span id="page-10-0"></span>**2.7.1 Draadloos aanmelden via de App.**

- 1. Zorg ervoor dat de camera via een netwerkkabel met het netwerk is verbonden, en dat de smartphone met hetzelfde netwerk is verbonden via WiFi.
- 2. Start de App **"CamLine Pro"**
- 3. Controleer of de camera die je wilt configureren via WiFi al is toegevoegd aan de camera lijst en ook zichtbaar is in het camera overzicht.
- 4. Open het menu van de camera die je aan het wifinetwerk wilt koppelen
- 5. Druk op  $\bullet$ .
- 6. Druk op "**Geavanceerde instellingen**".
- 7. Druk op "**WiFi**".

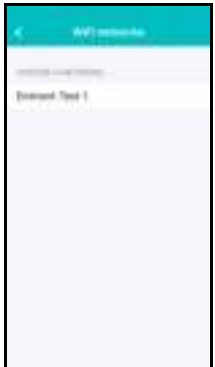

- 8. Er wordt een lijst weergegeven van alle beschikbare draadloze netwerken.
- 9. Selecteer het netwerk waarmee je verbinding wilt maken.

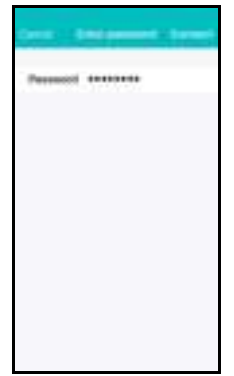

- 10. Vul het encryptie wachtwoord in en druk op **"Verbinden"**.
- 11. Om het draadloze netwerk te activeren moet wel nog de netwerkkabel verwijderd worden.

### <span id="page-11-0"></span>**2.7.2 Draadloos aanmelden via de pc software (Windows).**

- 1. Zorg ervoor dat de camera via een netwerkkabel met het netwerk is verbonden, en dat de PC/notebook met hetzelfde netwerk is verbonden.
- 2. Zorg ervoor dat de camera is toegevoegd aan de cameralijst (zie  $2.6$ ) **EMINENT CAM LINE PRO**

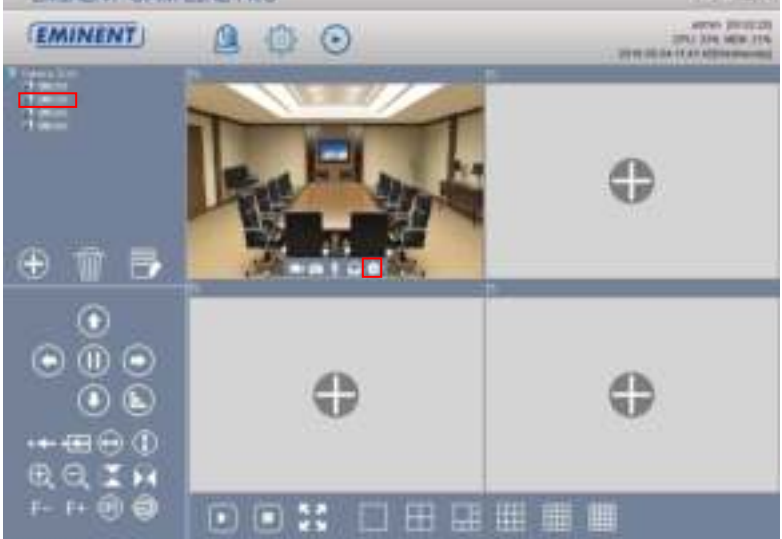

- 3. Selecteer de gewenste camera in de cameralijst.
- 4. Druk op **in het scherm van de camera die je op WiFi wilt aanmelden.**
- 5. Het instellingen menu wordt geopend

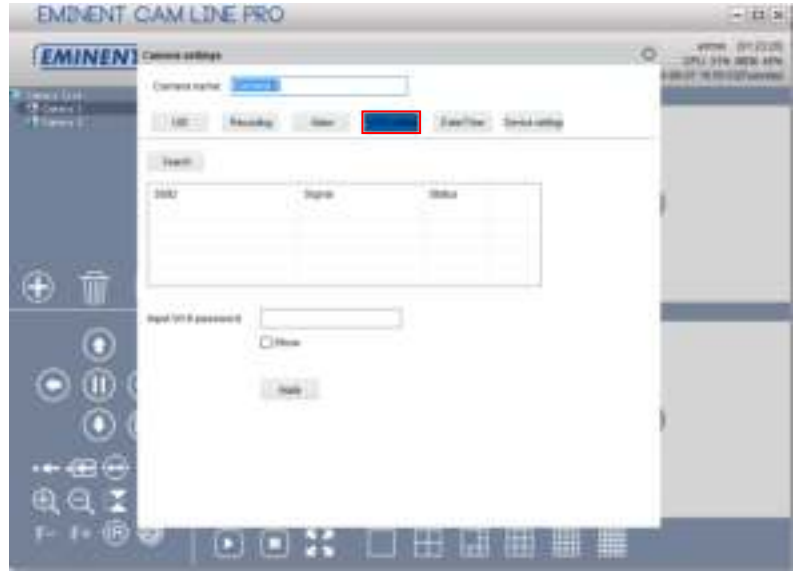

6. Ga naar menu optie **"WiFi setting".**

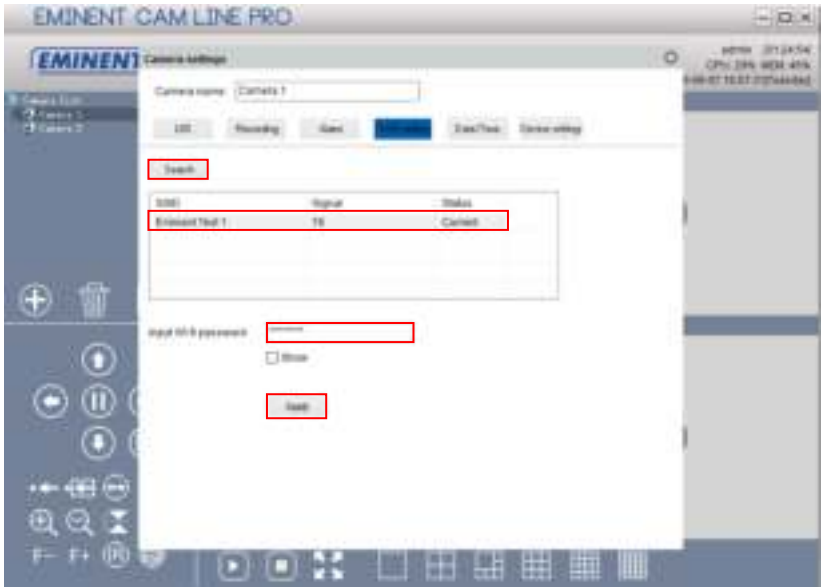

- 7. Druk op **"Search"** om naar beschikbare draadloze netwerken te zoeken.
- 8. Selecteer het gewenste draadloze netwerk (Wanneer het apparaat recentelijk is herstart wacht dan geduldig totdat het draadloze netwerk in de lijst vermeld wordt door op **"Search"** herhaaldelijk te blijven drukken).
- 9. Vul bij netwerk sleutel de netwerksleutel van het wifinetwerk in.
- 10. Druk op **"Apply"**.
- 11. Om het draadloze netwerk te activeren moet wel nog de netwerkkabel verwijderd worden.

# <span id="page-13-0"></span>**3.0 Beelden bekijken**

Je kunt de beelden bekijken op je computer en via het scherm van je smartphone, zoals we in onderstaande paragrafen uitleggen.

Optioneel kun je ook de software downloaden en installeren om beelden te bekijken, opnames te maken en deze opnames te beheren op je computer.

# <span id="page-13-1"></span>**3.1 Via je smartphone/tablet (Android, iPhone, iPad)**

Start de app CamLine Pro op en selecteer de camera die je wilt bekijken/ besturen vanuit het Camera overzicht. Nu zal er een verbinding gemaakt worden met de camera en zal vervolgens live beelden worden weergegeven inclusief de knoppen om de camera te besturen. Wanneer de smartphone wordt gekanteld naar landschap modus dan wordt de video stream op volledig scherm getoond (rotatiefunctie van de smartphone dient wel aan te staan).

# <span id="page-13-2"></span>**3.2 Via je pc (Windows) op afstand.**

Wanneer de CamLine Pro software geïnstalleerd is. Is het heel simpel om een camera toe te voegen in de camera lijst van de CamLine Pro software, druk op de "**+**" knop, toets de CAM ID en wachtwoord (vermeldt op de ID/Password kaart) en druk op "**OK**". De camera is nu toegevoegd aan de camera lijst. Wanneer je nu de camera sleept naar een leeg camera veld dan verschijnen de videobeelden op het scherm. Het is niet nodig om NAT/Router instellingen in te voeren. De camera kan ook bekeken/bestuurd worden van op afstand.

# <span id="page-13-3"></span>**4.0 CamLine Pro op iPhone/iPad/Android**

# <span id="page-13-4"></span>**4.1 Het overzicht van CamLine Pro**

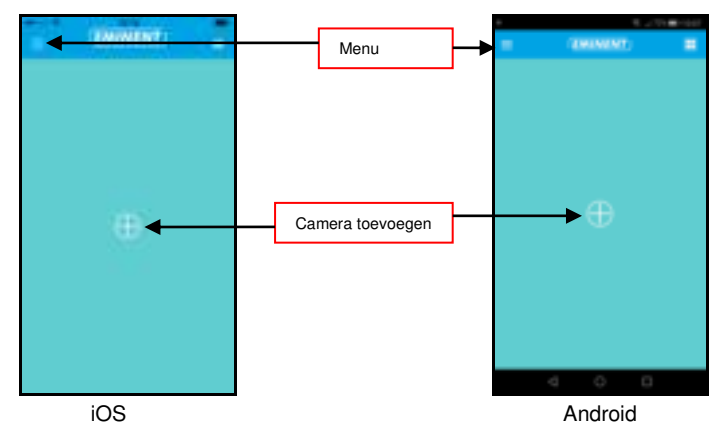

# <span id="page-14-0"></span>**4.2 Menu van de app**

iOS

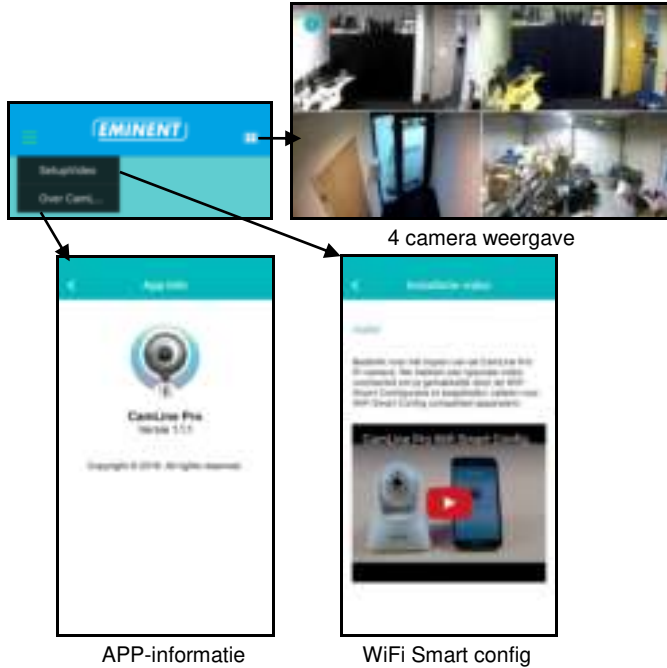

instructievideo

#### Android

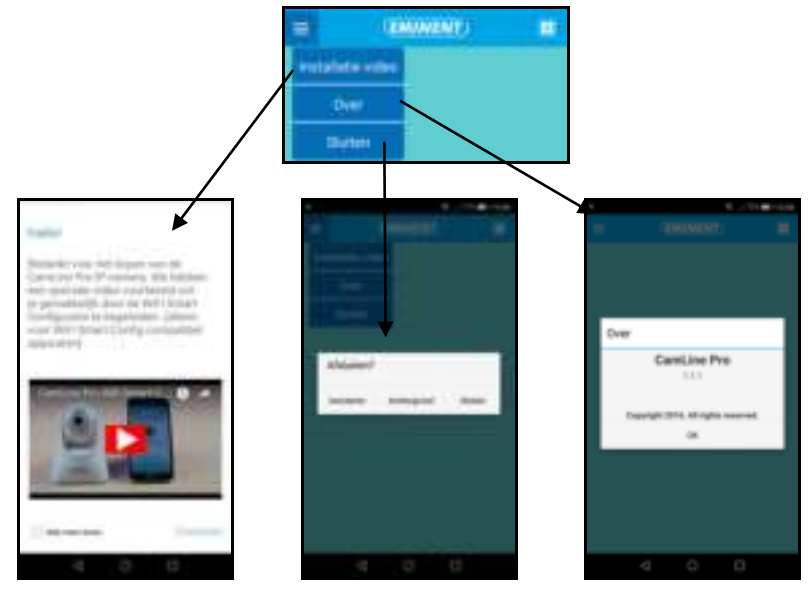

# <span id="page-15-0"></span>**4.3 Overzicht en besturing van de camera**

Portret weergave

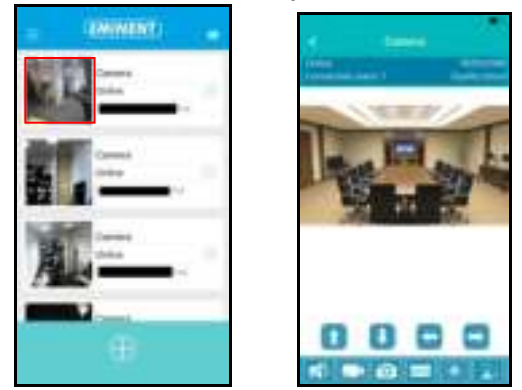

Landschap weergave

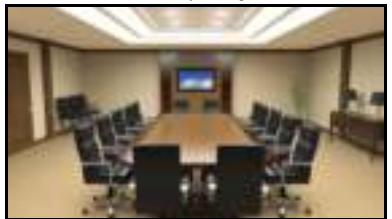

#### Druk op de camera weergave om meer opties te verkrijgen

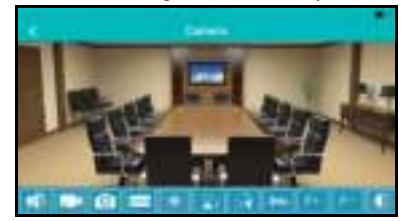

Optie overzicht (sleep naar links voor alle knoppen weer te geven)

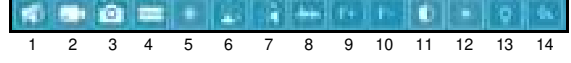

- 1. Geluid dempen
- 2. Beeld opnemen (op de telefoon)
- 3. Momentopname maken (op de telefoon)
- 4. Videokwaliteit aanpassen
- 5. Camera punten beheren
- 6. Beeld horizontaal spiegelen
- 7. Beeld verticaal spiegelen
- 8. Omgevingsfrequentie aanpassen
- 9. Optisch inzoomen (niet beschikbaar voor dit model)
- 10. Optisch uitzoomen (niet beschikbaar voor dit model)
- 11. Contrast aanpassen
- 12. Helderheid aanpassen
- 13. IR LED in-/uitschakelen
- <span id="page-16-0"></span>14. Standaard video instellingen herstellen

## **4.4 Instellingen van de camera**

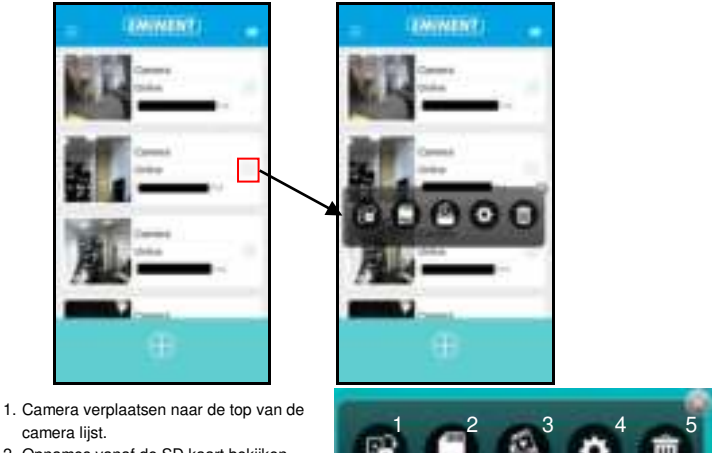

- camera lijst.
- 2. Opnames vanaf de SD kaart bekijken
- 3. Opnames vanaf de telefoon bekijken
- 4. Camera instellingen

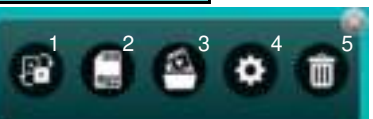

### <span id="page-17-0"></span>**4.4.1 Camera verplaatsen naar de top van de camera lijst**

Via deze optie kun je een andere camera selecteren die bovenaan de camera lijst komt om deze ook als eerste weer te geven.

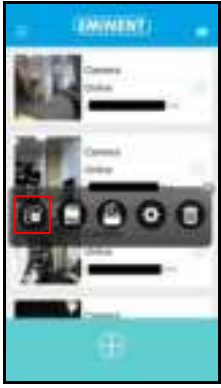

### <span id="page-17-1"></span>**4.4.2 Opnames vanaf de SD-kaart bekijken**

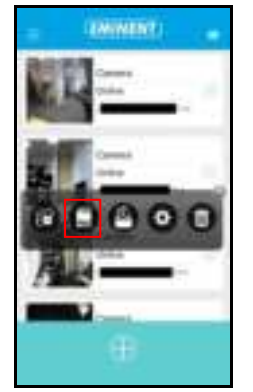

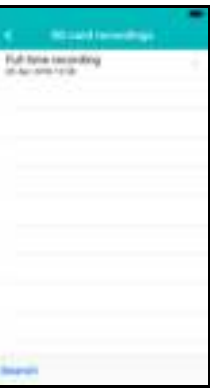

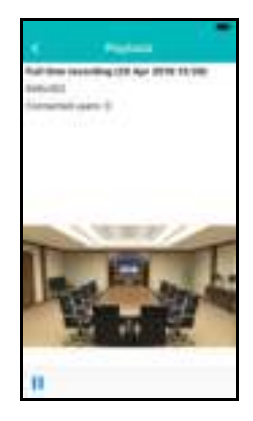

<span id="page-17-2"></span>**4.4.3 Moment opnames/video opnames vanaf de telefoon bekijken** 

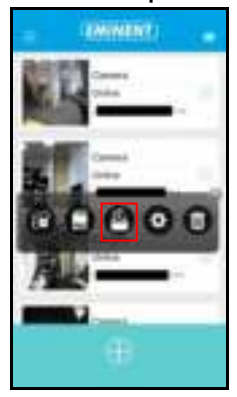

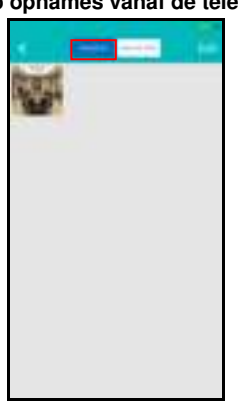

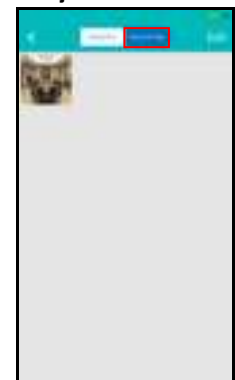

- 19 | NEDERLANDS
- <span id="page-18-0"></span>**4.4.4 Camera verwijderen uit het overzicht**

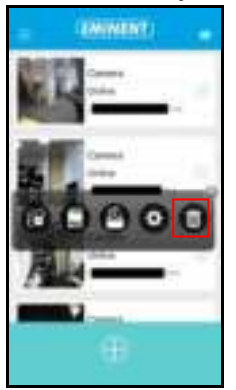

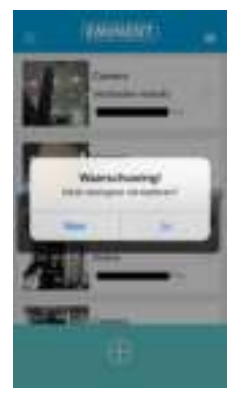

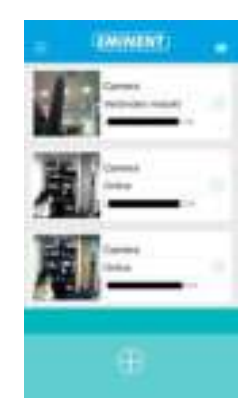

<span id="page-18-1"></span>**4.4.5 Camera instellingen** 

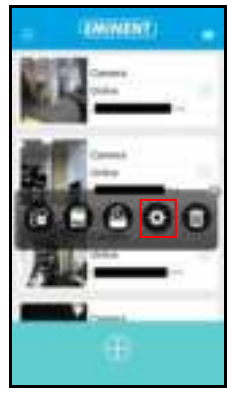

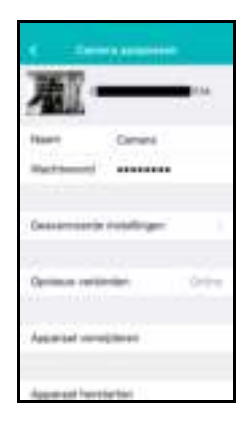

# <span id="page-19-0"></span>**4.5 Camera instellingen**

### <span id="page-19-1"></span>**4.5.1 Opnieuw verbinden**

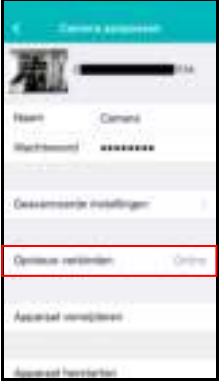

### <span id="page-19-2"></span>**4.5.2 Apparaat verwijderen uit de camera lijst**

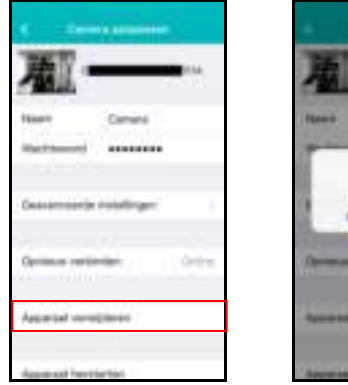

### <span id="page-19-3"></span>**4.5.3 Apparaat herstarten**

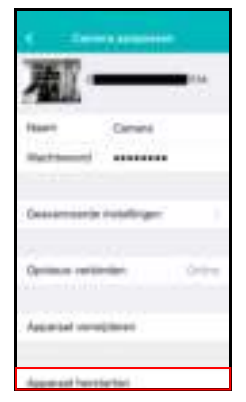

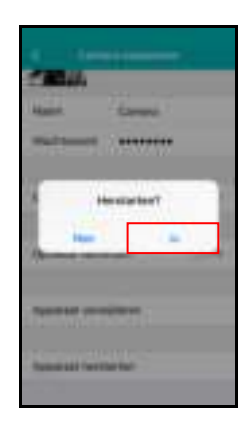

**Tarry's** ich. m

## <span id="page-20-0"></span>**4.6 Geavanceerde instellingen**

De instellingen van de camera zijn te vinden onder het menu optie "**Geavanceerde instellingen".**

### <span id="page-20-1"></span>**4.6.1 Camera wachtwoord**

Hier kun je het wachtwoord van de camera wijzigen.

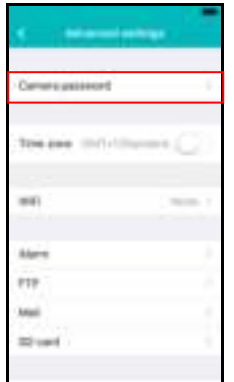

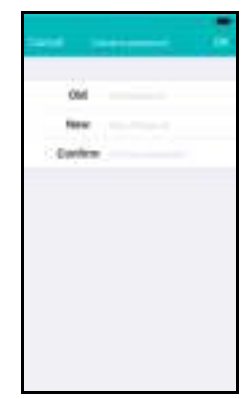

Nieuw wachtwoord instellen

#### <span id="page-20-2"></span>**4.6.2 Tijdzone instellingen**

Hier kun je de tijdzone wijzigen en de DST (zomertijd) in-/uitschakelen.

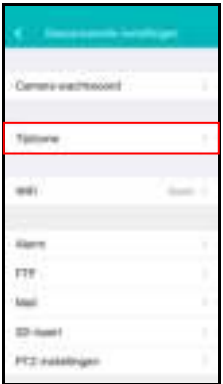

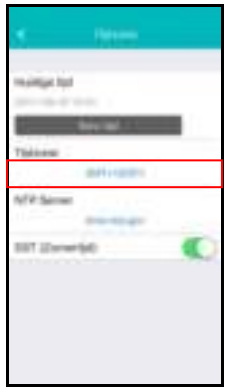

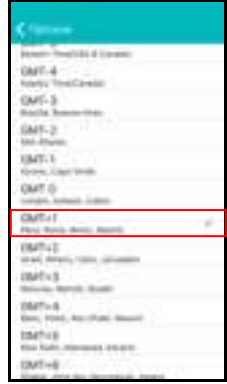

Tijdzone selecteren

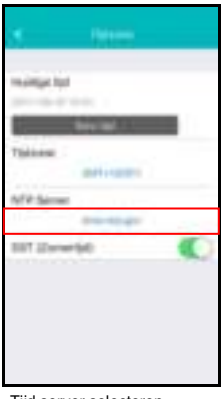

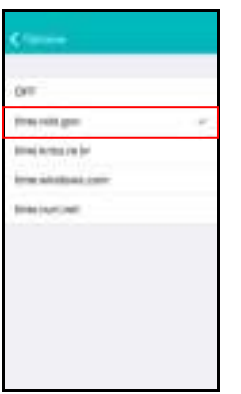

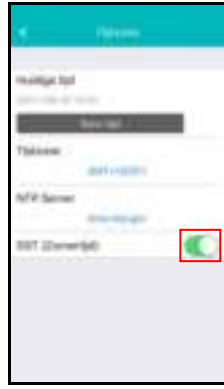

Tijd server selecteren Zomertijd in-uitschakelen

### <span id="page-21-0"></span>**4.6.3 WiFi instellingen**

Hier kun je instellen of de EM6355 via wifiverbinding moet maken met een draadloze AP of Router.

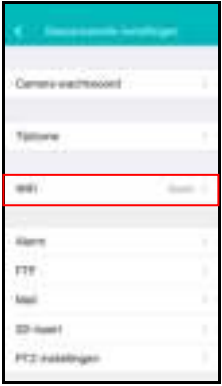

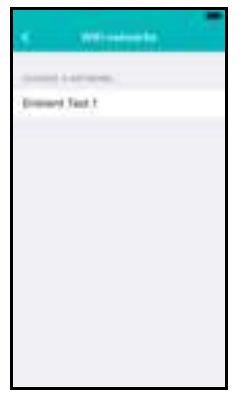

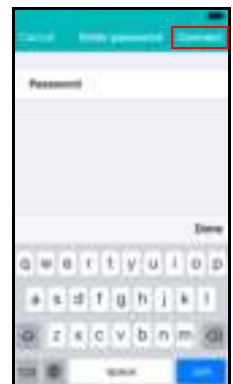

WiFi netwerk selecteren WiFi wachtwoord invullen

### <span id="page-22-0"></span>**4.6.4 Alarminstellingen**

Stel hier het alarm in.

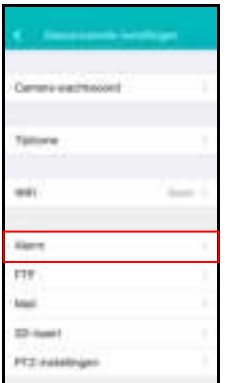

Bewegings- en/of Geluidsdetectie in-uitschakelen Selecteren wat te doen bij een alarm melding.

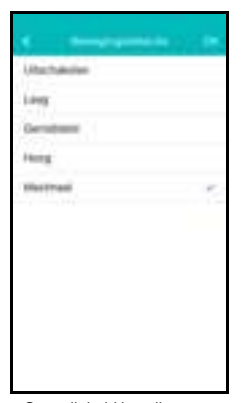

Gevoeligheid instellen van de bewegingsdetectie.

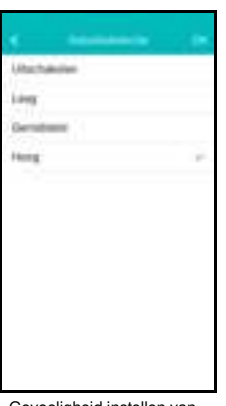

Gevoeligheid instellen van de geluidsdetectie.

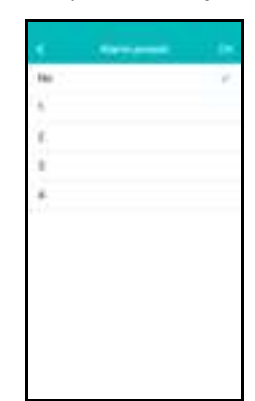

Camera punt selecteren om naartoe te gaan bij een alarm melding.

iOS

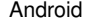

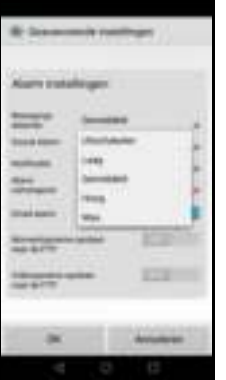

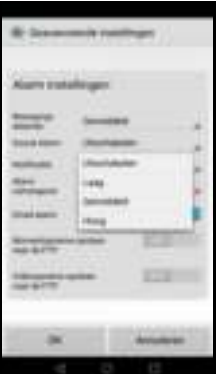

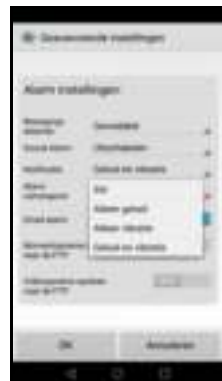

Stel de gevoeligheid van de bewegingsdetectie in

Configureer de wijze waarop de telefoon kenbaar maakt dat er een notificatie is. Stil, beltoon, vibratie of beltoon en vibratie.

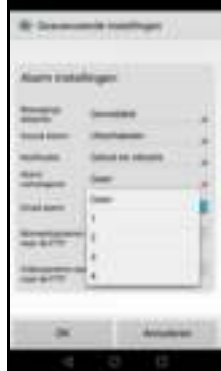

Selecteer een camerapunt waarnaar de camera zich richt bij een alarm melding.

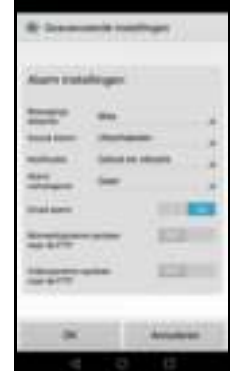

Stel in wat de camera dient te doen bij een alarm melding: e-mail verzenden, momentopname maken naar een ftp-server, video opnemen naar ftp-server

#### <span id="page-24-0"></span>**4.6.5 FTP-instellingen**

Hier kun je een ftp-server instellen voor het opslaan van foto's/video's die gemaakt zijn bij een alarm melding.

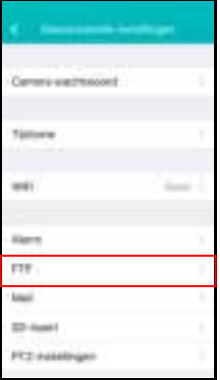

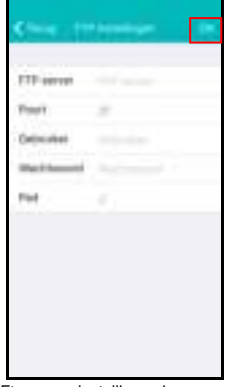

Ftp-server instellingen invoeren

#### <span id="page-24-1"></span>**4.6.6 Mail instellingen**

Stel hier de server instellingen voor je e-mailserver in zodat de camera bij een alarm melding een e-mail kan versturen.

Eminent heeft populaire e-mailservers toegevoegd aan de voor gedefinieerde SMTPserver lijst. Wanneer je een van de volgende email providers wilt gebruiken gebruik dan de "**>**" bij de server optie en selecteer de corresponderende mail provider vanuit de lijst.

Gmail.com, Outlook.com (Live, Hotmail), Ziggo.nl, Proximus.be (skynet.be, belgacom.be), Yahoo.com, Telenet.be

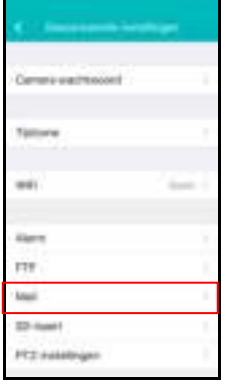

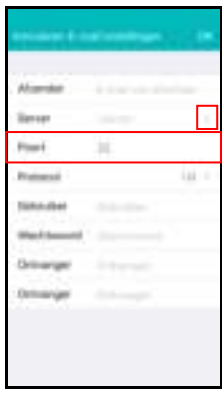

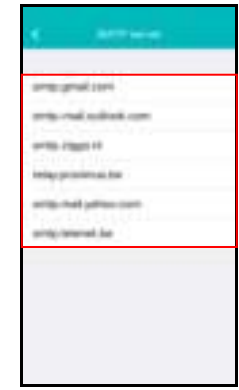

Voor gedefinieerde e-mailproviders waaruit gekozen kan worden

De server instellingen worden nu voor je ingesteld, je dient nog steeds het afzender emailadres, gebruikersaccount, wachtwoord en het e-mailadres van de ontvanger in te vullen en druk op "**OK**".

Wanneer de e-mailprovider niet in de lijst staat kun je de e-mailserver ook handmatig instellen.

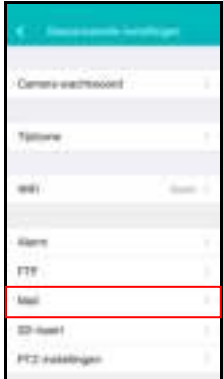

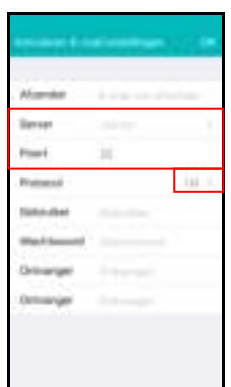

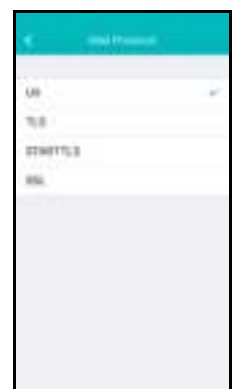

mailprovider. Wanneer je e-mailserver een specifiek e-mailprotocol voor jouw e-mailprovider. Vul hier de SMTP-server instellingen in van je eprotocol nodig heeft druk dan op "**>**" naast de optie

Selecteer het corresponderende

Vul vervolgens de volgende gegevens in het afzender e-mailadres, gebruikersaccount, wachtwoord en het e-mailadres van de ontvanger in te vullen en druk op "**OK**".

### <span id="page-25-0"></span>**4.6.7 SD-kaart instellingen**

Stel hier de opnames in voor de SD-kaart. Ook kun je hier de totale capaciteit en beschikbare capaciteit van de SD-kaart zien en ook de SD-kaart formatteren.

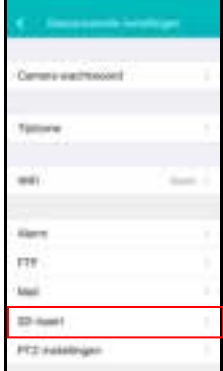

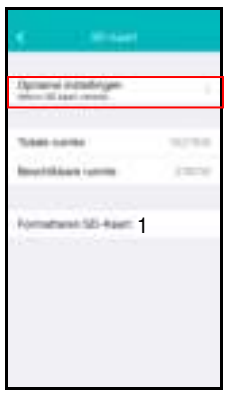

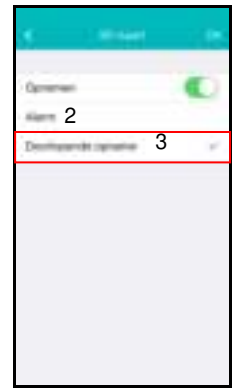

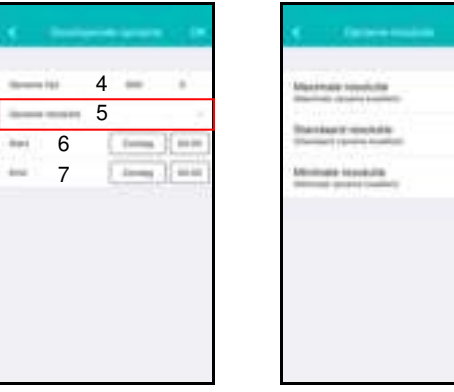

De volgende opname instellingen zijn mogelijk:

- 1. Formatteren SD-kaart: De SD-kaart wordt geformatteerd (alle data en opnames op de kaart worden gewist).
- 2. Alarm: Er wordt een opname opgeslagen op de SD-kaart wanneer er een alarm melding gegeven wordt door de camera (bewegingsdetectie dient aan te staan).
- 3. Doorlopende opname: Er wordt continue opgenomen op de SD-kaart zodra de SD-kaart vol is overschrijft de camera de oudste opnames.
- 4. Opname tijd: Bepaal de opname lengte van de opnames (waardes zijn in seconden).
- 5. Opname resolutie: Hier kun je de kwaliteit van de opname bepalen (Hoe hoger de kwaliteit hoe groter de hoeveelheid data die nodig is om op te nemen)
- 6. Start: Geef een specifieke start tijd op waarop de camera dient op te nemen op SD-kaart.
- 7. Eind: Geef een specifieke eindtijd op waarop de camera dient te stoppen met opnemen op de SD-kaart.

#### <span id="page-26-0"></span>**4.6.8 PTZ-instellingen**

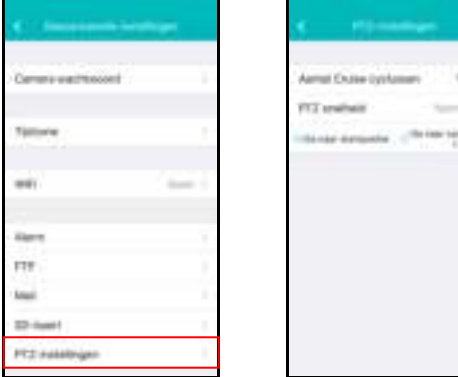

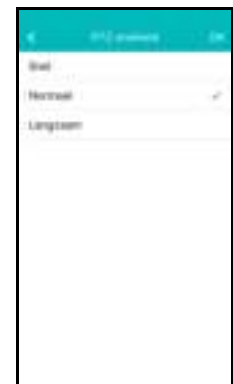

# <span id="page-27-0"></span>**5.0 CamLine Pro pc-software**

# <span id="page-27-1"></span>**5.1 Het overzicht van CamLine Pro**

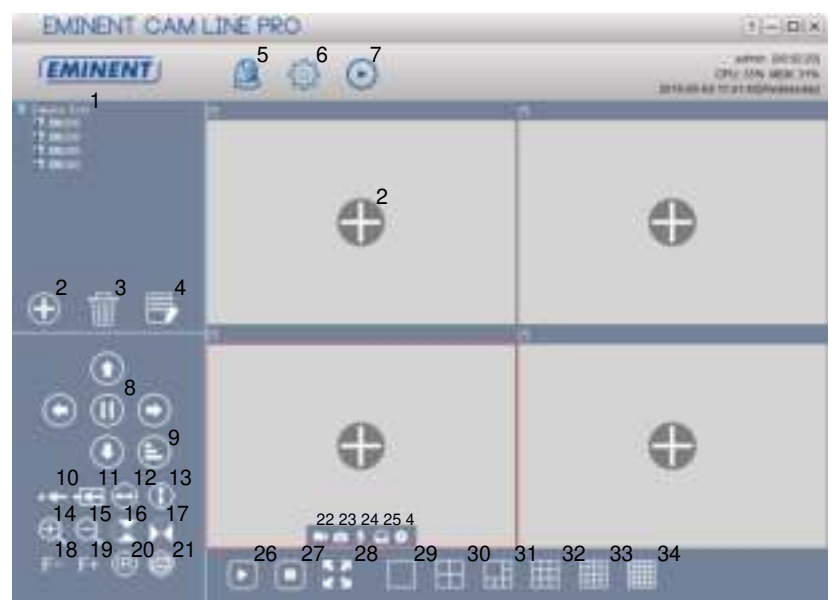

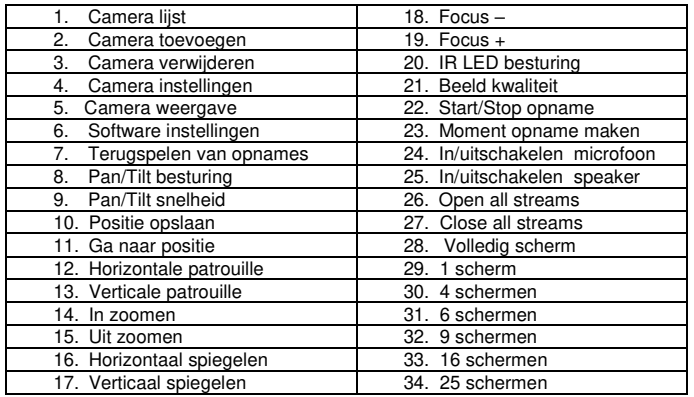

## <span id="page-28-0"></span>**5.2 Software instellingen**

### <span id="page-28-1"></span>**5.2.1 Software instellingen**

- Run at startup (Software wordt automatisch gestart wanneer Windows wordt opgestart).
- Use last viewed streams at startup (open de laatst bekeken streams bij het opstarten)
- **•** Exit to verify identity
- Auto login (automatically login with last used user)
- Display background (achtergrond in lege velden tonen)
- Running only one instance (De software kan maar 1 keer geopend worden op de pc)
- Minimize to system tray (minimaliseren naar de systeem balk)
- Skin type (hier kun je een andere skin type selecteren)
- Language (hier kun je een andere taal selecteren)
- Index manager (hier kun je de index instellingen wijzigen)

### <span id="page-28-2"></span>**5.2.2 Configuratie manager**

De configuratie manager geeft je de mogelijkheid om een reservekopie van de aangepaste instellingen te maken en te herstellen.

### <span id="page-28-3"></span>**5.2.3 Gebruikersinstellingen**

Hier kun je gebruikers voor de software toevoegen/wijzigen/verwijderen. Verder kun je ook de rechten wijzigen per gebruiker rol.

### <span id="page-28-4"></span>**5.2.4 Opname instellingen**

Hier kun je aangeven wanneer er opgenomen dient te worden, hoe lang elke opname duurt en ook op welk opslagmedium(s) de opname opgeslagen dient te worden.

Standaard worden de afbeeldingen en opnames opgeslagen in D:\pictures, D:\Record.

### <span id="page-28-5"></span>**5.2.5 Alarm instellingen**

Hier kun je de instellingen wijzigen per camera wanneer, hoe en wat je pc-software doet met een alarmmelding vanuit de camera.

# <span id="page-29-0"></span>**5.3 Camera instellingen**

Te bereiken via het icoon dat je te zien krijgt als je met de muisaanwijzer over het scherm gaat waar de video wordt weergegeven.

### <span id="page-29-1"></span>**5.3.1 UID**

Hier wordt het UID weergegeven dat aan de camera is gekoppeld en hier kun je ook het wachtwoord van de camera wijzigen.

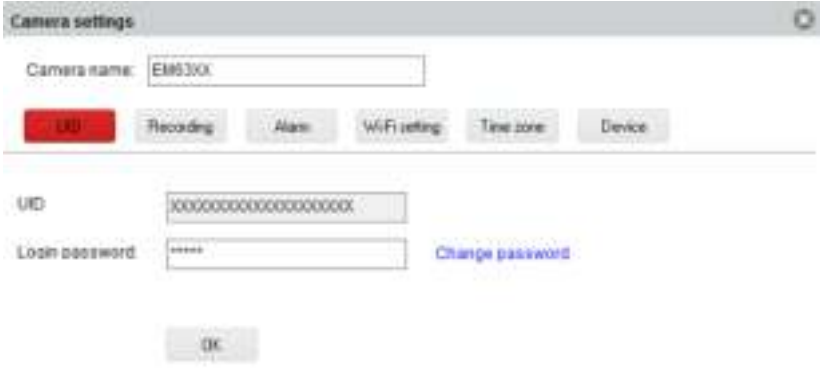

### <span id="page-29-2"></span>**5.3.2 Opname instellingen**

Hier kun je het opname schema, doel locatie voor de opnamebestanden en ook de totale tijd per opname beheren.

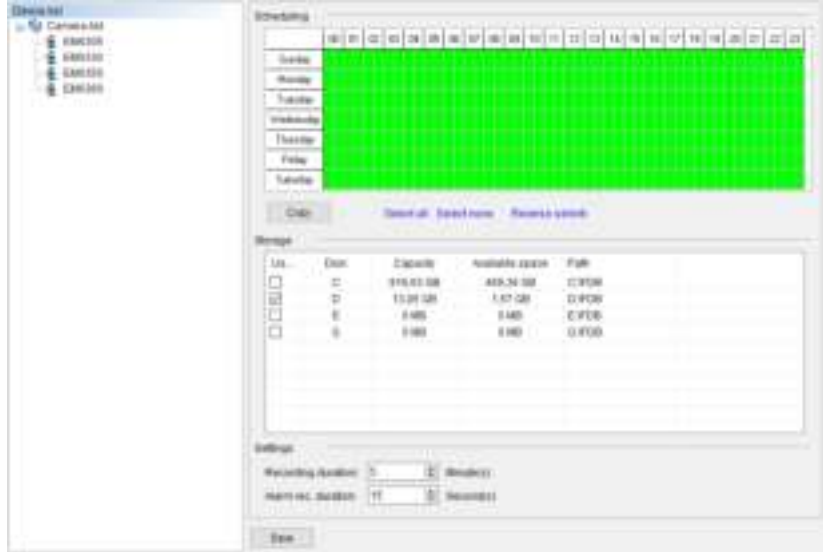

### <span id="page-30-0"></span>**5.3.3 Alarminstellingen**

Hier kun je de instellingen wijzigen bij een alarmmelding.

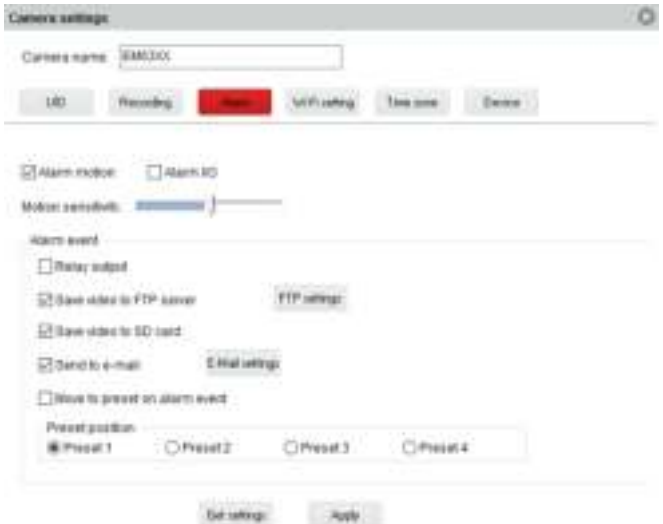

### FTP-settings

Hier kun je een ftp-server instellen voor het opslaan van foto's die gemaakt zijn bij een alarm melding.

Voorbeeld van een ftp-server adres[: ftp.server.com](ftp://ftp.server.com/)

### E-mail settings

Hier kun je je e-mailserver instellen om bij een alarm melding een bericht te kunnen versturen naar een of meerdere email adressen.

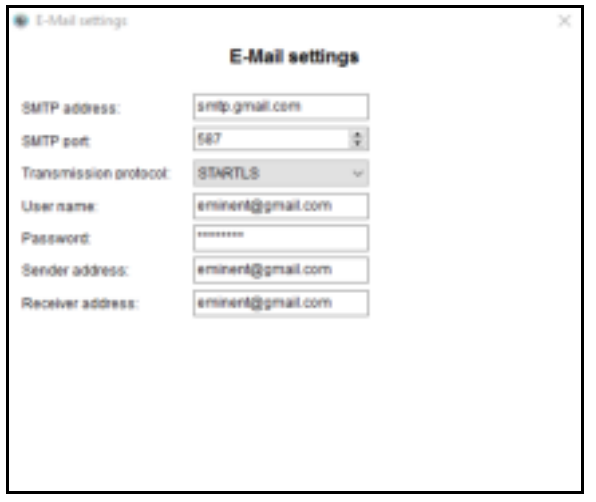

### <span id="page-31-0"></span>**5.3.4 WiFi instellingen**

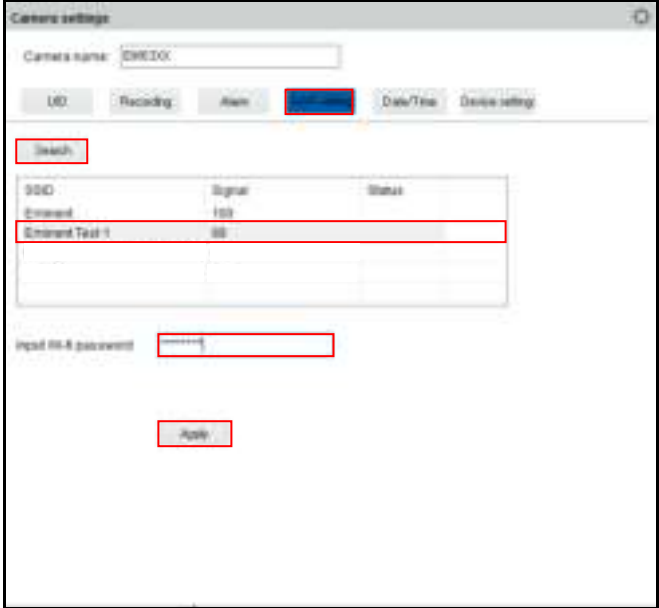

### <span id="page-31-1"></span>**5.3.5 Datum en tijd**

Hier kun je de tijd en de tijdzone instellen.

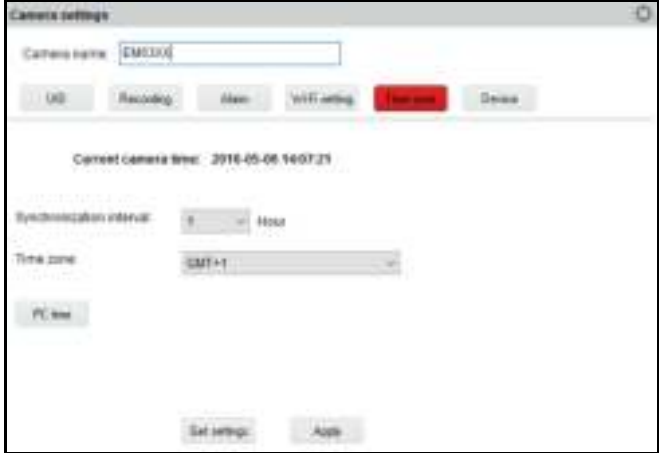

### <span id="page-32-0"></span>**5.3.6 Apparaat instellingen**

Pan/Tilt: Wijzig de instellingen voor de Pan/Tilt functie

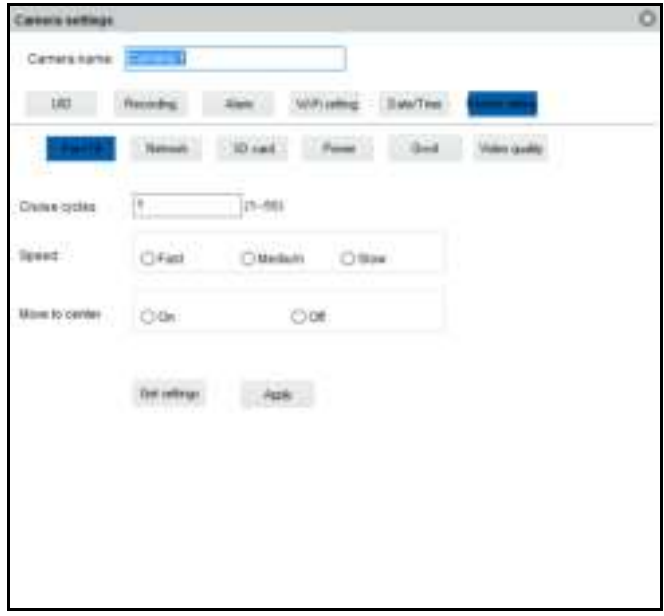

Network: Deze functie geeft de mogelijkheid om de netwerkinstellingen handmatig in te stellen.

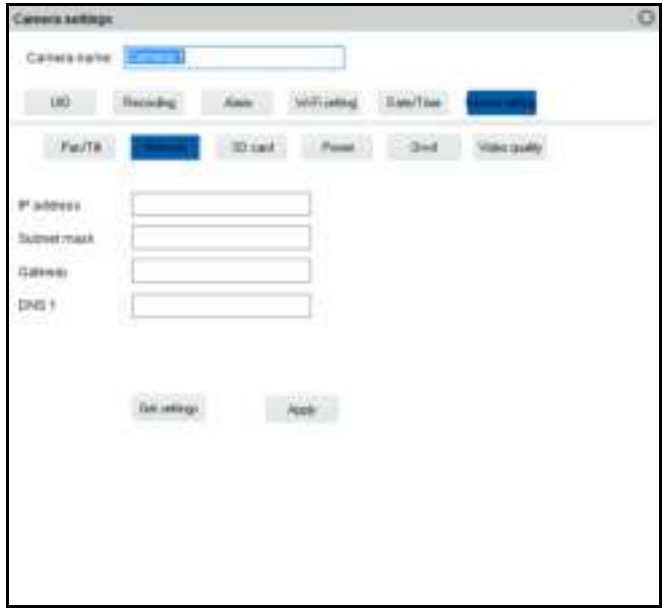

SD-card: SD-kaart instellingen wijzigen. Stel hier de opnames in voor de SD-kaart. Opnames op de SD-kaart bekijken en ook kun je de SD-kaart formatteren.

| Canuta settings                                       |            |              |       |                                   |  |
|-------------------------------------------------------|------------|--------------|-------|-----------------------------------|--|
| Calvers name <b>ECOLUM</b>                            |            |              |       |                                   |  |
| 1.001                                                 | Recorded   |              |       |                                   |  |
| Heiffe.                                               |            |              | Civil |                                   |  |
| ID certmoning settigs C-Naminonding Chutten recording |            | <b>SATIS</b> |       | 11142.00<br>Chinoeting<br>--<br>٠ |  |
|                                                       |            |              |       |                                   |  |
|                                                       | Gallerings |              |       |                                   |  |
|                                                       |            |              |       |                                   |  |

De volgende opname instellingen zijn mogelijk:

Alarm recording: Neemt op bij registratie van beweging.

Full time recording: Neemt continu op.

No recording: Neemt niet op.

Format SD: De SD kaart wordt geformatteerd (alle data en opnames op de kaart worden gewist).

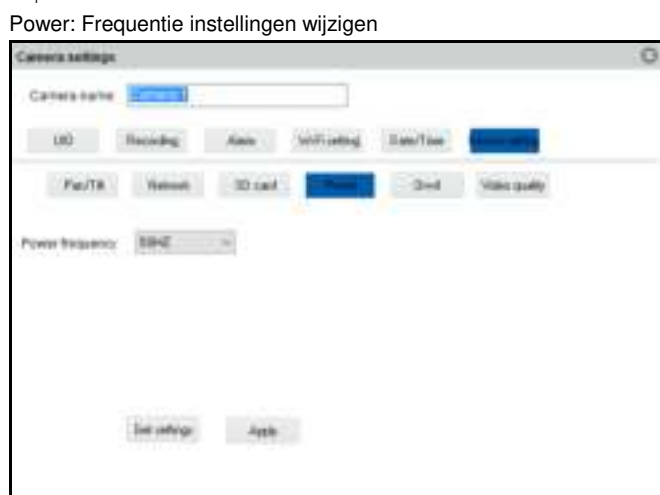

ONVIF: Onvif instellingen wijzigen (Open Network Video Integration Forum)

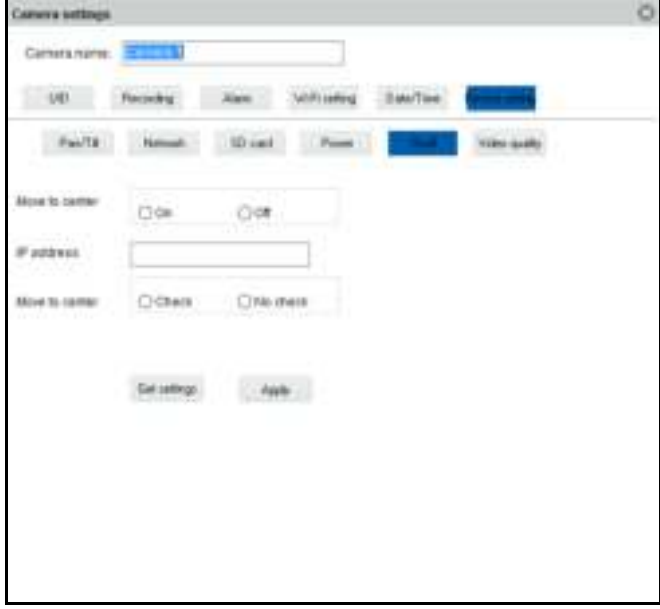

De ONVIF-specificatie definieert een gemeenschappelijk protocol voor de uitwisseling van informatie tussen netwerk videoapparaten waaronder: automatische apparaat ontdekking, video streaming en intelligentie metadata.

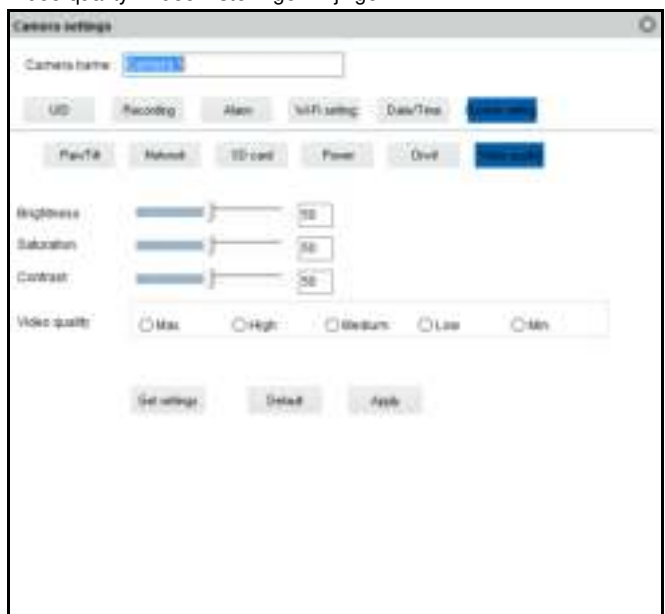

Video quality: Video instellingen wijzigen

# <span id="page-35-0"></span>**5.4 Terugspelen van lokale opnames**

Open de terugspeel functie door op de knop te klikken.

Hier kun je de lokale opnames terugkijken op je pc.

- 1. Zorg er eerst voor dat de camera's waarvan je de opname wilt terugkijken is geselecteerd (dubbel klik op de camera of sleep de camera naar een beschikbaar scherm).
- 2. (Optioneel) Indien gewenst kun je het type van opname specificeren in het selectie menu "Record type" in de hoek links onderin.
- 3. Druk vervolgens op de knop om te beginnen met zoeken naar beschikbare lokale opnames.
- 4. In de kalender zie je nu de datums groen gemarkeerd waarvan opnames gevonden zijn.

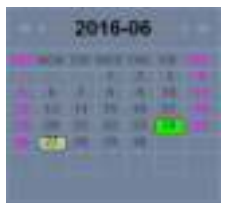

- 5. Selecteer de dag die je wilt bekijken.
- 6. Onder het camera overzicht zie je een aantal markeringen in de tijdbalk, deze markeringen geven de tijdperiodes weer waar er opnames zijn gemaakt en gevonden door de software.

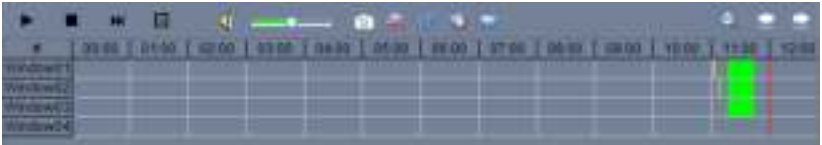

7. Sleep de rode lijn naar het tijdstip waarvan je de opname wilt terugzien.

De markeringen in het groen geven de opnames weer die volgens het schema zijn gemaakt.

De markeringen in het geel geven de opnames weer die handmatig zijn gemaakt.

Om een handmatige opname (gemarkeerd in geel) succesvol te kunnen selecteren adviseren wij om een minimum tijd van 1 minuut aan te houden per opname.

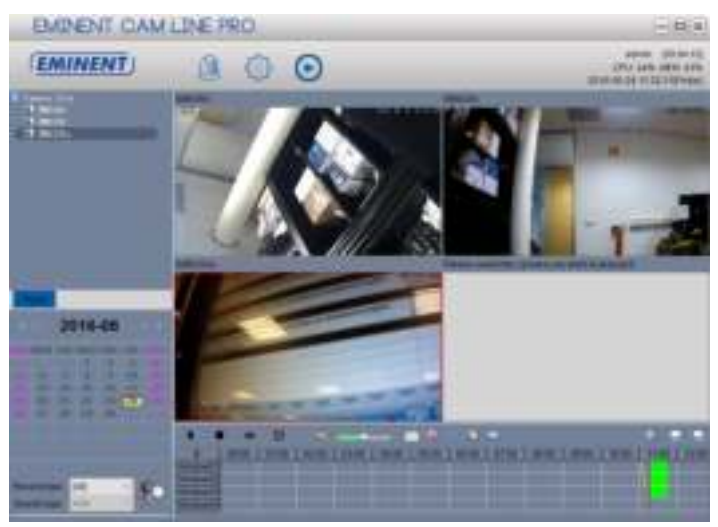

8. De opname zal worden afgespeeld in het geselecteerde venster.

Functie balk voor het terugspelen van opnames:

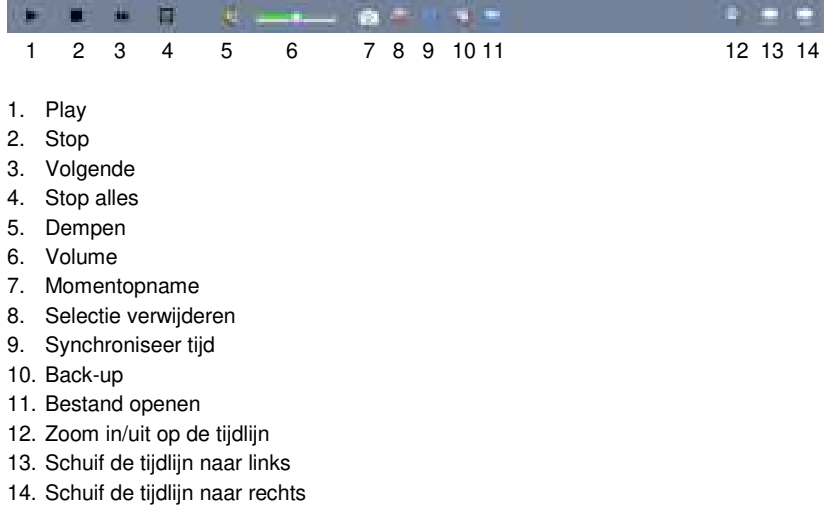

## <span id="page-37-0"></span>**5.5 Pan/Tilt (niet beschikbaar voor de EM6355)**

Hier kun je de instellingen voor Pan/Tilt wijzigen zoals beginpunt, snelheid.

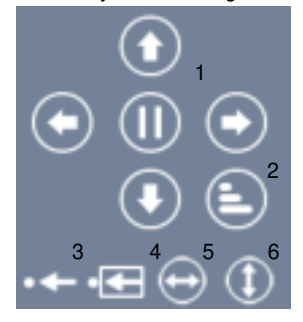

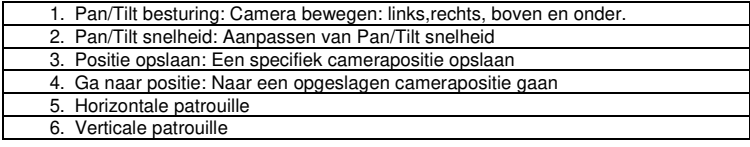

# <span id="page-38-0"></span>**6.0 De webpagina van de camera**

De Eminent camera is ook een IP-camera met zijn eigen webpagina. Dit betekent dat je op de camera kunt inloggen door het IP-adres van de camera in de adresbalk van je webbrowser in te tikken. Gebruik de volgende stappen om in de webpagina van de camera in te loggen en camera-instellingen aan te passen.

In het hoofdstuk hierna gaan we ervan uit dat je Internet Explorer als browser gebruikt. Het menu kan iets anders uitzien wanneer er een andere browser is geselecteerd.

## <span id="page-38-1"></span>**6.1 Inloggen via webbrowser**

- 1. Zorg ervoor dat de camera met het netwerk is verbonden.
- 2. Achterhaal het IP-adres en poort nummer van de camera via de pc-software of de APP (druk op "**+**" om een camera toe te voegen en kies voor de optie "Lokaal zoeken" (LAN-search) de camera ID wordt nu in een lijst weergegeven samen met het IP-adres en poort nummer)

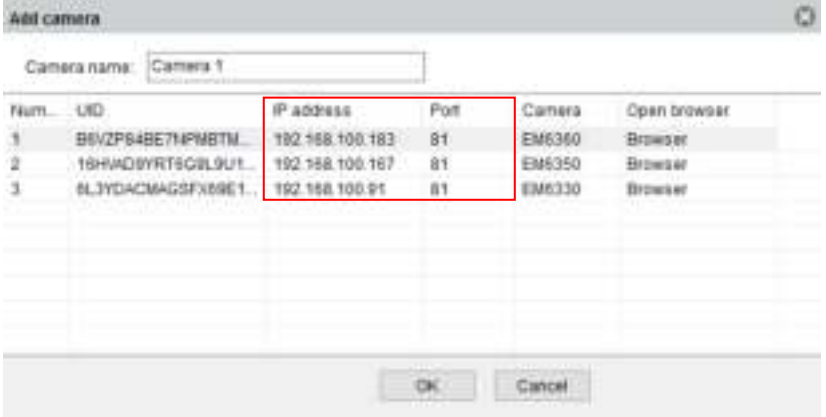

- 3. Vul het IP-adres in adresbalk van je webbrowser in gevolgd door: en het poort nummer bijv. [http://192.168.100.101:443](http://192.168.100.101:443/) (de pc software geeft standaard poort 81 weer maar voor de EM6355 is dit niet poort 81 maar poort 443)
- 4. Login met gebruikersnaam: admin Wachtwoord: (vul hier het wachtwoord in dat op de ID/Password kaart staat vermeldt of het aangepaste wachtwoord)

## <span id="page-39-0"></span>**6.2 Het overzicht van de webpagina**

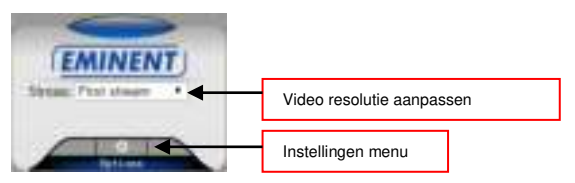

De menu opties zijn hetzelfde als de instellingen van de pc software met uitzondering van de menu opties: FTP service settings en Maintenance.

# <span id="page-39-1"></span>**6.3 FTP-instellingen**

Hier kun je een ftp-server instellen. Voorbeeld van een ftp-server adres[: ftp.server.com](ftp://ftp.server.com/)

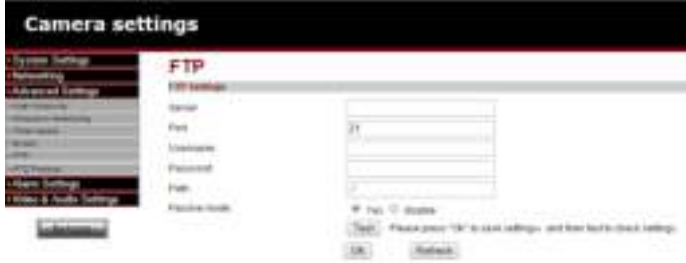

## <span id="page-39-2"></span>**6.4 Alarm instellingen**

Hier kun je aangeven wat er dient te gebeuren bij een alarmmelding.

Je kunt hier kiezen uit één of meerdere optie:

- E-mail alarm: Er wordt een e-mail verstuurd naar een e-mail ontvanger bij een alarm melding.
- Save image on ftp: Er wordt een momentopname opgeslagen op de ftp-server.
- Save the video to ftp-server: Er wordt een video opname opgeslagen op de ftpserver (er dient een micro SD-kaart geïnstalleerd te worden in de camera om deze optie te gebruiken).
- Save image on SD-card: Er wordt een momentopname opgeslagen op de micro SD kaart.
- Save video on SD-card: Er wordt een video opname opgeslagen op de micro SD kaart.
- Alarm preset: Ga naar een opgeslagen camerapunt.
- Image capture number: Stel hier het aantal moment opnames in die verstuurd wordt via e-mail.

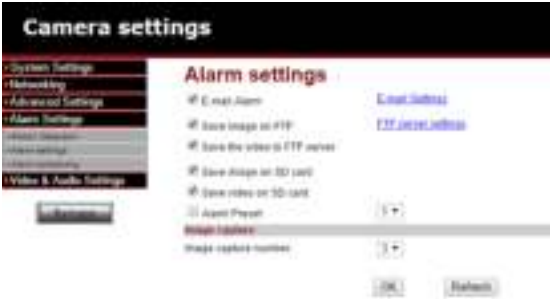

## <span id="page-40-0"></span>**6.5 System maintenance**

Deze optie biedt de mogelijkheid om de camera te herstarten, fabriek instellingen herstellen, back-up maken van de configuratie, herstellen van de back-up van de configuratie of de firmware te updaten.

# <span id="page-40-1"></span>**7.0 Veel gestelde vragen en andere relevante informatie**

De meest recente veel gestelde vragen voor je product kun je vinden op de supportpagina van je product. Eminent zal deze veel gestelde vragen regelmatig bijwerken zodat je bent voorzien van de meest recente informatie. Bezoek de Eminent website voor meer informatie: [www.eminent-online.com](http://www.eminent-online.com/) 

# <span id="page-40-2"></span>**8.0 Service en ondersteuning**

Deze handleiding is door de technische experts van Eminent met zorg opgesteld. Mocht je desondanks problemen ervaren bij de installatie of in het gebruik van je Eminent product, vul dan het supportformulier in op de website [www.eminent](http://www.eminent-online.com/support)[online.com/support.](http://www.eminent-online.com/support) 

Je kunt tevens gebruik maken van het Eminent servicenummer. Kijk o[p www.eminent](http://www.eminent-online.com/support)[online.com/support v](http://www.eminent-online.com/support)oor het telefoonnummer en de openingstijden.

# <span id="page-41-0"></span>**9.0 Waarschuwingen en aandachtspunten**

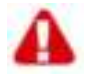

Vanwege wet- en regelgeving bepaald door het Europese parlement, kan sommige (draadloze) apparatuur onderhevig zijn aan beperkingen omtrent het gebruik in bepaalde Europese lidstaten. In sommige Europese lidstaten kan het gebruik van deze apparatuur verboden zijn. Neem contact op met je (lokale) overheid voor meer informatie over deze beperkingen.

Volg te allen tijde de instructies in de handleiding\*, speciaal wanneer het apparatuur betreft wat geassembleerd dient te worden.

Waarschuwing: In de meeste gevallen gaat het om een elektronisch apparaat. Verkeerd of oneigenlijk gebruik van het apparaat kan leiden tot (zware) verwondingen.

Wanneer je het apparaat aansluit op het lichtnet zorg er dan voor dat het niet wordt beschadigd of onder (hoge) druk komt te staan.

Zorg dat het stopcontact dichtbij en gemakkelijk bereikbaar is vanaf het apparaat.

Het repareren van het apparaat dient uitgevoerd te worden door gekwalificeerd Eminent personeel. Probeer dit apparaat nooit zelf te repareren. De garantie vervalt per direct indien het apparaat zelf gerepareerd is en/of wanneer het product misbruikt is. Voor uitgebreide garantievoorwaarden, ga naar [www.eminent-online.com/warranty](http://www.eminent-online.com/warranty)

Dit apparaat moet na gebruik op de juiste wijze worden afgedankt. Volg hiervoor de geldende regels voor het verwijderen van elektronische goederen.

Lees de onderstaande veiligheidsinstructies zorgvuldig:

- Gebruik geen externe kracht op de kabels
- Verwijder het apparaat niet uit het stopcontact door aan de stroomkabel te trekken
- Plaats het apparaat niet in de buurt van warmtebronnen
- Houd het apparaat uit de buurt van water of andere vloeistoffen
- Verwijder het apparaat direct uit het stopcontact als je een vreemd geluid, rook of geur waarneemt
- Stop geen scherpe voorwerpen in de ontluchtingsgaten van het apparaat
- Gebruik geen beschadigde kabels (dit kan mogelijk een elektrische schok veroorzaken)
- Houd het apparaat uit de buurt van kinderen
- Reinig het apparaat met een zachte droge doek
- Houd de stekker en het stopcontact schoon
- Trek de stekker nooit met natte handen uit het stopcontact
- Verwijder de stekker uit het stopcontact wanneer het apparaat voor langere tijd niet wordt gebruikt
- Gebruik het apparaat in een goed geventileerde ruimte.

\*Tip: Eminent handleidingen worden met de grootste zorgvuldigheid gemaakt. Door nieuwe technische ontwikkelingen kán het echter gebeuren dat een geprinte handleiding niet meer de meest recente informatie bevat. De online handleiding wordt altijd direct geüpdatet met de nieuwste informatie.

Mocht je een probleem ervaren met de geprinte handleiding, check dan altijd eerst onze websit[e www.eminent-online.com](http://www.eminent-online.com/) waar de meest recente handleiding te downloaden is.

Tevens vind je op onze website in de Vaak gestelde Vragen (FAQ) Sectie veel informatie over je product. Het is zeer raadzaam eerst de FAQ-sectie te raadplegen, vaak is je antwoord hier terug te vinden.

# <span id="page-43-0"></span>**10.0 Garantievoorwaarden**

De garantie geldt voor alle Eminent producten. Bij aankoop van een tweedehands Eminent product resteert de garantieperiode gemeten vanaf het moment van de aankoop door de eerste eigenaar. De Eminent garantieregeling is van toepassing op alle Eminent producten en onderdelen onlosmakelijk verbonden met het betreffende product. Voedingen, batterijen, accu's, antennes en alle andere producten niet geïntegreerd in of direct verbonden met het hoofdproduct of producten waarvan redelijkerwijs mag worden aangenomen dat deze een ander slijtagepatroon kennen dan het hoofdproduct, vallen derhalve niet onder de Eminent garantieregeling. De garantie vervalt tevens bij onjuist of oneigenlijk gebruik, externe invloeden en/of bij opening van de behuizing van het betreffende product door partijen anders dan Eminent. Eminent kan gereviseerde materialen gebruiken bij het herstellen of vervangen van uw defecte product. Eminent is niet aansprakelijk voor veranderingen in de netwerkinstellingen door internetproviders. Eminent biedt geen garantie voor het niet functioneren van een netwerkproduct dat veroorzaakt wordt door wijzigingen in de netwerkstructuur en/of protocollen van een internetaanbieder. Tevens kan Eminent niet aansprakelijk gesteld worden voor het niet functioneren van webservices, apps en andere inhoud van derden die beschikbaar is via producten van Eminent.

#### **Als mijn product defect raakt**

Mocht uw product om andere dan de bovengenoemde oorzaken defect raken: neem dan alstublieft contact op met uw verkoper.

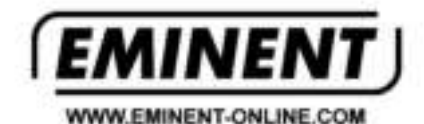

Trademarks: all brand names are undemarks and/or registered trademarks of their respective bolders. The information contained in this document

has been created with the utmost care. No legal rights can be derived from these contents.

Eminest cannot be held responsible, nor liable

for the information contained in this document.

Eminent is a member of the Intronics Oroup

CΕ